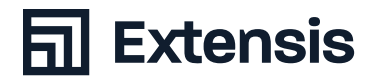

# **BEST PRACTICES GUIDE Mac OS Font Managment**

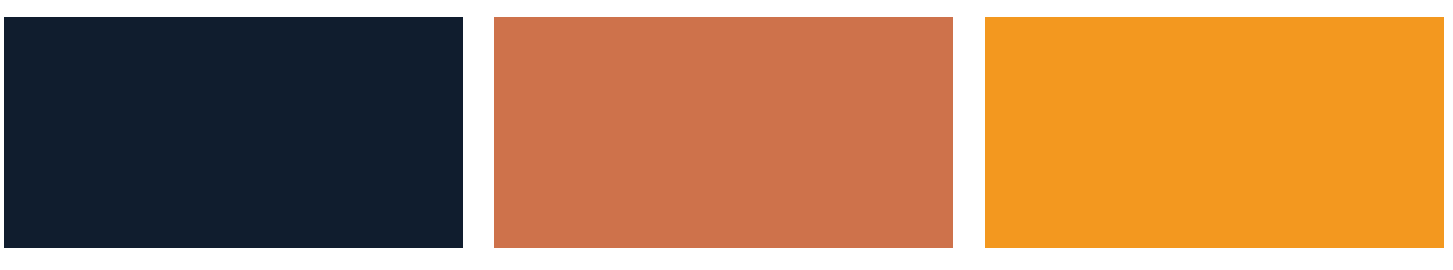

North America 1.800.796.9798 // Europe +44 (0) 1604 654 270 // 070220 // [extensis.com](http://extensis.com)

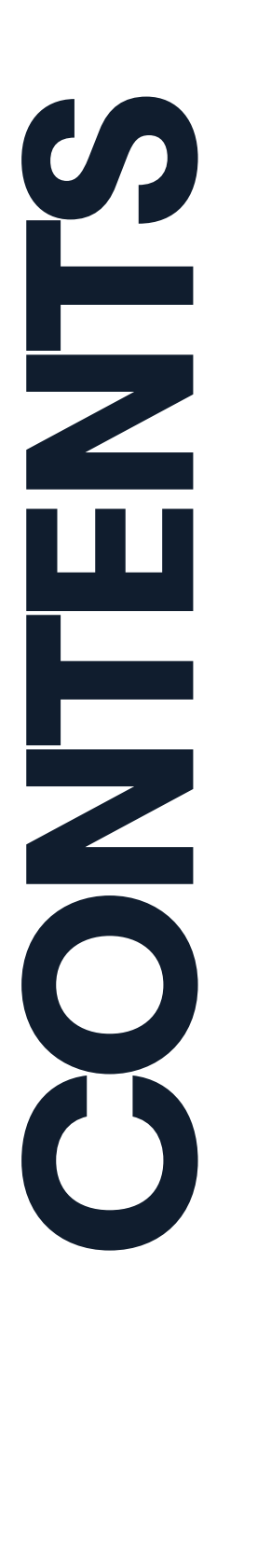

Copyright © 2020 by Celartem, Inc. dba Extensis. All rights reserved. Disclaimer: Fonts are software and are subject to license restrictions. Any recommendations in this guide regarding moving and using fonts should be considered with respect to the license included with the fonts.

#### **Why Do You Need To Manage Your Fonts? 03**

The Best Practices for Effective Font Management About This Guide

Conventions Used in This Guide

#### **Collect Your Fonts 04**

Back Up Your Files Check for Operating System and Application Updates Clean Font Caches Clean Up Your System Fonts

#### **Clean Up And Organize Your Fonts 07**

Identifying Damaged and Incompatible Fonts

Upgrading Older Fonts to New Formats

Identifying Duplicate Fonts

#### **Manage Your Fonts With Suitcase Fusion 08**

Adding Your Fonts Creating and Deleting Sets

Managing Duplicate Fonts

#### **09**

### **Make A Plan For The Future**

Organizing Your Fonts with FontDoctor Backing Up Your Fonts

Getting New Fonts

Now What?

**Appendix A: The Hidden User Library Appendix B: Required System Fonts Contact Extensis 11 12 15**

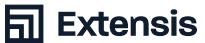

### **Why Do You Need to Manage Your Fonts?**

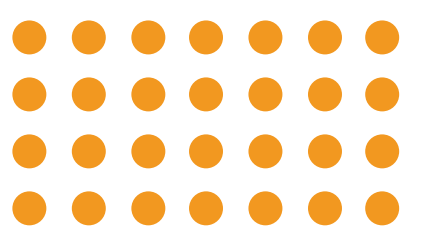

**Your fonts are your tools; you need to know where they are, and know how and when to use them. If you have a large collection of fonts, effective font management is essential.**

#### **Installing your fonts in Font Book makes the font menus in your applications a pain to navigate.**

- **+** Different projects might use different versions of the same font
- **+** Installing new applications can make unexpected changes to your fonts
- **+** Replacing damaged or missing fonts and sorting out duplicate fonts wastes production time

The Mac OS Font Management Best Practices Guide gives you only the information you need to get your fonts under control. It covers macOS High Sierra (10.13), macOS Mojave (10.14), and macOS Catalina (10.15).

#### **The Best Practices For Effective Font Management**

- **+** Back up your files
- **+** Check for operating system and application updates
- **+** Clean up your operating system font folders
- **+** Identify damaged and incompatible fonts
- **+** Upgrade older fonts
- Sort out duplicate fonts
- **+** Add fonts to a font manager
- **+** Make a plan for maintaining your fonts

#### **About This Guide**

This guide has recommendations and instructions to help you understand how to manage your fonts on Mac OS. It covers:

- **+** Collecting your fonts
- **+** Dealing with old, damaged, and duplicate fonts
- **+** Organizing fonts using Suitcase Fusion
- **+** Planning ahead for new fonts

#### **Conventions Used In This Guide**

- **+** Menu commands are indicated by a right angle bracket after the menu name (Edit > Select All).
- **+** Menu commands in submenus will use a bracket after the submenu name (View > Arrange By > Name).
- **+** Folder paths starting with a slash (/) are full paths from the top level of your startup disk (/System/Library/Fonts/). Folder paths that don't start with a slash are relative paths (Go to Optional Fonts/Office Fonts/ on your Desktop).
- **+** Relative paths starting with a tilde (~) point to locations in the user's home folder (~/Documents/).
- Some paths will point to the current user's Library folder, which Mac OS hides by default. For more information, see [Appendix A:](#page-10-0)  [The Hidden User Library](#page-10-0) on page 11.
- **+** A path that ends with a folder will end with a slash (/Users/ Shared/); a path that ends with a file name will not (/Library/ Fonts/Tahoma.ttf).

### <span id="page-3-0"></span>**Collect Your Fonts**

**Managing your fonts means gathering and reviewing them to find damaged, incompatible, and duplicate fonts. These steps are the same whether you start with a brand-new Mac, or work on a production system that has other software and fonts installed.** 

#### **Back Up Your Files**

Before you start any project that makes changes to your Mac, you should back up your important files in case something goes wrong. You can use Time Machine, the built-in backup feature of Mac OS, to back up your computer to an external disk. See How to use Time Machine to back up or restore your Mac for more information. For third-party backup software, consult the documentation.

#### **Check For Operating System And Application Updates**

You should also make sure that your operating system and applications are up to date. Updates can add, update, or remove system fonts. Open the App Store application by choosing Apple (symbol) menu > App Store…. Check the Updates icon (macOS High Sierra) or the Updates section (macOS Mojave or later) to see if any updates are available. Many third-party applications have their own means of installing updates. Check the documentation for those applications.

#### **Clean Font Caches**

The Mac OS and many font-intensive applications store font information in a font cache. If you activate and deactivate large groups of fonts or have damaged fonts, the information in these font caches can get out of sync or corrupted. Symptoms of font cache corruption include being unable to activate and deactivate fonts, incorrect or garbled fonts, and applications quitting unexpectedly.

You can reset the Mac OS font cache by booting into Safe Mode; see Use safe mode to isolate issues with your Mac for more information. You can also use a thirdparty program to reset the Mac OS font cache as well as other application font caches. Suitcase Fusion can reset most font caches on Mac OS. Close your other open applications, then open Suitcase Fusion and choose File > Clean Font Caches…; this will restart your Mac.

#### **Clean Up Your System Fonts**

Next, you should consider removing unneeded fonts from your fonts folder. Create three folders on your Desktop: Other system fonts, Core web fonts, and Optional fonts.

#### **Why Pare Down System Fonts?**

Keeping too many fonts on your system can cause your font menus to become an unwieldy mess.

Creative applications have gotten better at letting you navigate long lists of fonts, but it can still be a hassle to find the fonts you need.

Many applications build their own list of fonts instead of letting Mac OS tell them what fonts are available. When you have too many fonts active, these applications take longer to open. If you trim your system font folders down to the essentials and activate the fonts you want to use, you can speed up opening these applications.

#### **What Extension, Please?**

When working with fonts, you need to tell the difference between font files, especially those that have an extension (such as the .ttf in Arial. ttf) and those that don't. To make this easier, you can enable file extensions in the Finder:

- 1. Choose Finder > Preferences… to open the Finder Preferences window
- 2. Click the Advanced icon
- 3. Check Show all filename extensions
- 4. Close the Finder Preferences window

This shows the files extensions for all your files, not just your font files: .doc or .docx for Word files, .app for applications, and so on. If you find this distracting, you can disable filename extensions in the Finder Preferences window when you have finished organizing your fonts.

#### **Classifying Your System Fonts**

You can separate the fonts on your computer into different categories:

- **+** Essential fonts required by Mac OS and its applications
- **+** Fonts installed by Mac OS that are not required by the operating system or its applications
- **+** Core Fonts for the Web (see below)
- **+** Third-party fonts, including fonts installed by Adobe and Microsoft

## **Selecting And Moving Non-Essential System Fonts**

**Apple has knowledge base articles listing the fonts installed by default in Mac OS, separated by version. You can remove many of these fonts from /System/Library/Fonts/ without causing problems. Each version of Mac OS installs different fonts, and the list of required fonts for each version is different.**

- **+** macOS High Sierra (10.13): Fonts included with macOS High Sierra
- **+** macOS Mojave (10.14): Fonts included with macOS Mojave
- **+** macOS Catalina (10.15): Fonts included with macOS Catalina

#### **For more information on which fonts can be removed from your system font folders, see [Appendix B:](#page-11-0) Required System Fonts on page 12. Collecting Fonts From Adobe Creative Suite & Creative Cloud**

Adobe Creative Suite 6 isn't supported on recent versions of Mac OS but uninstalling Creative Suite 6 may have left fonts behind in / Library/Fonts/. For more information, see Fonts included with Adobe's Creative Suite 6. Move these fonts to the Optional Fonts folder.

Adobe Creative Cloud no longer installs fonts in your system folders. Creative Cloud uses Adobe Fonts (formerly known as TypeKit) to distribute its fonts; for more information, see the Creative Cloud Fonts FAQ.

#### **Collecting The Core Fonts For The Web (Optional)**

In 1996, Microsoft created Core Fonts for the Web: a collection of freely-available fonts intended as standard fonts for websites. Modern websites are moving to web fonts but many websites still need these core fonts to display text correctly. You can collect these core web fonts and add them to your font manager.

NOTE: Apple's Safari and Google Chrome have problems using fonts that aren't in operating system font folders. Both applications use sandboxing to limit what system resources they can use; see Playing in Apple's sandbox on page 6 for more information. If you use either of those browsers, consider leaving the core web fonts in place.

Open the /Library/Fonts/ folder (or your Other System Fonts folder, if you've already cleaned up your system fonts) and move the following files into the Core Web Fonts folder:

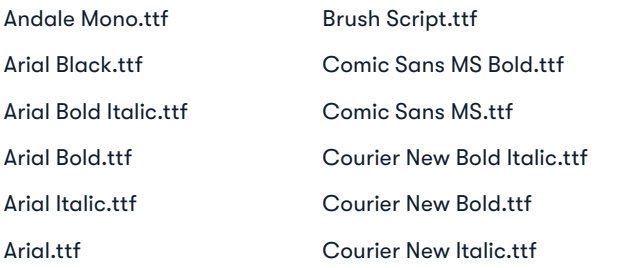

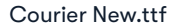

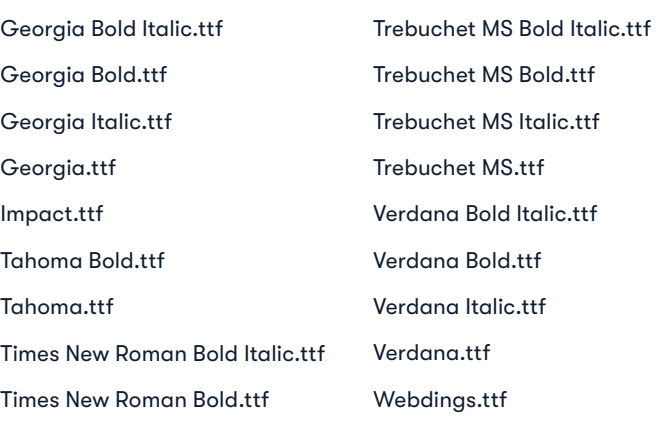

Times New Roman.ttf

Times New Roman Italic.ttf

#### **The Power Of Three You Can Find System Fonts In Three Main Locations:**

 /System/Library/Fonts/ holds fonts that are available for all Mac OS user accounts; Mac OS needs many of these fonts to operate normally

 /Library/Fonts/ holds fonts that are available for all Mac OS user accounts, including fonts installed by applications

 ~/Library/Fonts/ holds fonts that are available only for the current Mac OS user; each user account has it own Fonts folder.

For a more detailed explanation of where Mac OS keeps its fonts, see Mac OS X: Font locations and their purposes.

#### **Installing Microsoft Office 2011 Replaces Some Of These Fonts With Its Own Versions.**

The Installer moves the system fonts into /Library/Fonts Disabled/. The fonts supplied by Mac OS are more up-to-date; move any fonts on the core web fonts list from Fonts Disabled into your Core Web Fonts folder. If you get a dialog warning you that the fonts already exist in Core Web Fonts, replace them. In macOS Catalina (10.15) the core web fonts reside in /System/Library/Fonts/Supplemental/; see [Appendix B](#page-11-0): Required System Fonts for Mac OS on page 12 for information on moving fonts in 10.15.

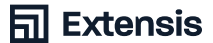

### <span id="page-5-0"></span>**Collecting Fonts From Microsoft Office**

**Fonts activated in a font manager don't always appear in Office font menus. Microsoft Office applications build a list of available fonts when they start. To ensure that your documents and templates use the proper fonts, activate them before opening an Office application.** 

#### **Microsoft Office 2011**

Microsoft Office 2011 installs fonts in /Library/Fonts/Microsoft/. The installer also moves system fonts with conflicting names to /Library/Fonts Disabled/. You can move the fonts from Fonts Disabled to your Other System Fonts folder.

Two font families are important to Office 2011: Calibri and Cambria are used as default fonts. You can move Calibri and Cambria into your font manager and keep them active, but you'll avoid problems by keeping them in /Library/Fonts/Microsoft/. You can move the other fonts to your Optional Fonts folder.

#### **Microsoft Office 2016**

Microsoft Office 2016 applications are sandboxed; see Playing in Apple's sandbox on page 6 for more information. Office 2016 no longer installs fonts in the operating system. Instead, each application stores copies of its fonts in its application bundle.

Office 2016 applications can use fonts that you activate in a font manager, but it will ask you to enter a Mac OS username and password to use them. If you have fonts that you must use with Microsoft Word and Excel on a regular basis, you should leave copies inside /Library/Fonts/.

If you want to add copies of the Office fonts to your font manager:

- 1. Select an Office 2016 application in the Finder
- 2. Control-click on the application and choose Show Package Contents from the dropdown menu; the application bundle will open like a normal folder
- 3. Go to Contents/Resources/ in the application folder
- 4. Hold the Option key down and drag a copy of the Fonts folder to your Optional Fonts folder

#### **Playing In Apple's sandbox**

Sandboxing makes applications more stable and secure by limiting what system resources it can use, and restricting permissions on those resources; for a technical explanation, see App Sandboxing on the Apple website.

#### **Gathering Other Fonts**

You can also find fonts in the following locations:

~/Library/Fonts/

/Library/Fonts/

/Library/Fonts Disabled/

/Library/Application Support/

Open ~/Library/Fonts/; if you can't find it, see [Appendix A:](#page-10-0) The Hidden User Library on page 11.

Select all of the font files and move them to the Optional Fonts folder.

NOTE: If you are using SkyFonts, do not remove the skyfontsgoogle, skyfonts-fonts.com, or skyfonts-myfonts folders from ~/Library/Fonts/. SkyFonts keeps local copies of its fonts in these folders.

Open /Library/Fonts/ and move any font files found into the Optional Fonts folder on the Desktop. Do the same with /Library/Fonts Disabled/.

Open /Library/Application Support/Apple/Fonts/. You may see folders named iLife and iWork. The iWork folder contains fonts that are also included with the iLife and iWork suites of programs;

Apple installs fonts here even if you don't have iLife or iWork installed. Move the iLife and iWork folders to the Optional Fonts folder on the Desktop.

Open /Library/Application Support/Adobe/. Adobe Creative Cloud doesn't store any fonts here, but older versions of Adobe Creative Suite would put default fonts in a Fonts folder. Move the Fonts folder to the Optional Fonts folder on the Desktop.

Look in the /Library/Application Support/ folder for other vendors who may have included a Fonts folder and move those fonts to the Optional Fonts folder as well.

### **Clean Up And Organize Your Fonts**

#### **Identifying Damaged and Incompatible Fonts**

#### **As time goes on, you may develop problems with your fonts.**

- **+** Fonts can get damaged as you move them from computer to computer
- **+** Older font formats aren't supported on recent versions of Mac OS
- **+** Older fonts can have incorrect font information or other bugs–fonts are software, too!

NOTE: Suitcase Fusion scans fonts for problems when you add them to the font library. SCANNING YOUR FONTS WITH FONT BOOK

#### **Mac OS Includes Font Book, A Basic Font Manager Utility.**

Font Book installs fonts in the operating system and activates and deactivates fonts. It lacks features for grouping fonts into sets, adding custom information to your fonts, and auto-activating fonts.

Font Book can check for some common font problems. It will also report if a font is a duplicate of an installed system front.

- 1. Open Font Book
- 2. Choose File > Validate File
- 3. Select one or more font files to scan and click Open

Font Book scans each font and reports any problems it finds.

#### **Upgrading Older Fonts To New Formats**

It isn't always easy to replace the fonts you use, especially when working with documents you didn't create. There are good reasons to switch to using OpenType fonts (or TrueType, if OpenType versions aren't available):

- **+** You can use OpenType and Windows TrueType fonts on both Mac OS and Windows
- **+** PostScript Type 1 fonts were OS-specific; glyphs might be mapped to different characters, causing display errors when you switch platforms
- **+** OpenType is the most modern format for fonts, offering features that Type 1 and TrueType fonts lack
- **+** Most type foundries produce only OpenType versions of their fonts now

You can keep older legacy fonts in your font manager and activate them as needed for older projects. Most foundries charge for new versions of fonts, but you can check to see if they offer free upgrades.

#### **Identifying Duplicate Fonts**

One of the biggest challenges of font management is having duplicate fonts. You might have more than one copy of the exact same font. Perhaps you downloaded it more than once, or added it to the operating system but didn't delete the original. That's easy to sort out: choose which copy you want to keep and delete the others.

The main problem involves fonts that are the same typeface, such as Helvetica or Garamond, but are not exact copies. You might have TrueType and OpenType versions of your fonts. You might have two different versions of the same font; the newer version could have more glyphs, adjust kerning and line spacing, or add new OpenType features such as custom ligatures.

If you have duplicate fonts, it's likely that you've used different versions in different projects. If you get rid of the version shown in the example to the left, you may end up with a project that looks like the example to the right: the text wraps differently, causing reflow and pagination differences.

#### **The Fork In The Road**

Legacy Macintosh fonts— specifically, PostScript Type 1 fonts and older TrueType fonts—use files that include font data in a separate resource fork. Apple has been moving away from using resource forks, but Mac OS still recognizes files with resource forks attached.

Resource forks are not recognized by Windows or any other operating system. If you need to store your fonts on a Windows server, you must archive them into a .zip file first.

To archive the fonts into a .zip from the Finder:

- **+** Select the folder of fonts
- **+** Control-click and select Compress (name of folder) from the dropdown menu

#### **What's In A Name?**

A font's PostScript name is used by Mac OS and applications to identify font faces. It can be different than the font's filename and the font's display name. You see a font's display name in an application's font menu or dialog box.

Using Suitcase Fusion to manage duplicate fonts is discussed in Manage Your Fonts with Suitcase Fusion on [page 8.](#page-7-0)

IDENTIFYING FONTS THAT CONFLICT WITH SYSTEM FONTS

Some of the fonts that come with Mac OS have PostScript names that conflict with other popular fonts. You can remove many of them from the operating system without causing problems. See Clean Up Your System Fonts on  $page 4$  to see which fonts you should leave in place.

NOTE: You can remove some of those fonts if you are running in a prepress environment and must use other versions. You can remove Courier.dfont, Geneva.dfont, Monaco.dfont, Symbol.ttf, and Times.dfont from /System/Library/Fonts/ but you should replace them the version you wish to use.

Keeping a different version active in your font manager will work. Helvetica.dfont and HelveticaNeue.dfont are protected fonts in macOS Sierra: If you remove them, the Mac OS restores them automatically. If you must remove them, see [About System Integrity](#page-11-0) [Protection](#page-11-0) on page 12. If your font manager can override system fonts, you should use that feature instead.

### <span id="page-7-0"></span>**Manage Your Fonts With Suitcase Fusion**

**Once you have collected and cleaned up your fonts, you're ready to add them to Suitcase Fusion. This section covers the basics of adding and managing fonts; for more information on using Suitcase Fusion, choose Help > Suitcase Fusion Help.**

#### **Adding Your Fonts**

To add your fonts to Suitcase Fusion:

- 1. Choose File > Add Fonts to Library
- 2. Find your Other System Fonts folder on your Desktop and click Add

Suitcase Fusion will create a set called "Other System Fonts" and add the fonts to the set. Repeat these steps for your Core Web Fonts and Optional Fonts folders.

NOTE: You can also drag the folders onto the Font Library in the sidebar of the main Suitcase Fusion window. Suitcase Fusion will create a set for each folder and add the fonts to the sets.

#### **Adding Fonts To Temporary Fonts**

For some projects, you might not want to add fonts permanently to your font library. You can drag them to the Temporary Fonts folder in the Suitcase Fusion sidebar or drag them onto the Suitcase Fusion Icon in the Dock. Fonts in Temporary Fonts are removed from Suitcase Fusion when you log out of Mac OS or restart your Mac.

NOTE: Fonts that are added temporarily are not copied into the vault; they are added in place. If you move a folder of fonts after adding them to Temporary Fonts, Suitcase Fusion won't be able to use them.

#### **Creating And Deleting Sets**

Once your fonts have been added you can delete the sets, if you want to organize them differently. Select a set and choose Edit > Delete Set… to remove a set.

To make a new set, choose File > New Set and give your set a name. To add fonts to a set, select them from the Font Library and drag them onto the set name.

#### **Managing Duplicate Fonts**

If you've added fonts to Suitcase Fusion over time, you may find that you have duplicates of some of your fonts. Suitcase Fusion doesn't allow you to add the same font to the font vault more than once; it will add fonts with the same PostScript name but different version numbers or font formats.

Most of the time, this is what you want-if you work with legacy documents or projects created by other people, you want to use the same fonts. If that's not the case, you might want to remove older versions and old font formats to ensure that you are using the newest copy of your fonts.

- **+** Open Suitcase Fusion
- **+** In the Smart Searches section of the sidebar, click on Duplicate Fonts

The display shows fonts that have the same PostScript name. If the fonts are grouped by family, you can make it show each font individually by unchecking View > Group Fonts by Family. You can select fonts and choose Edit > Delete (or press the Delete key) to remove them from your Font Library. This deletes them from the font vault, so make sure you have backup copies!

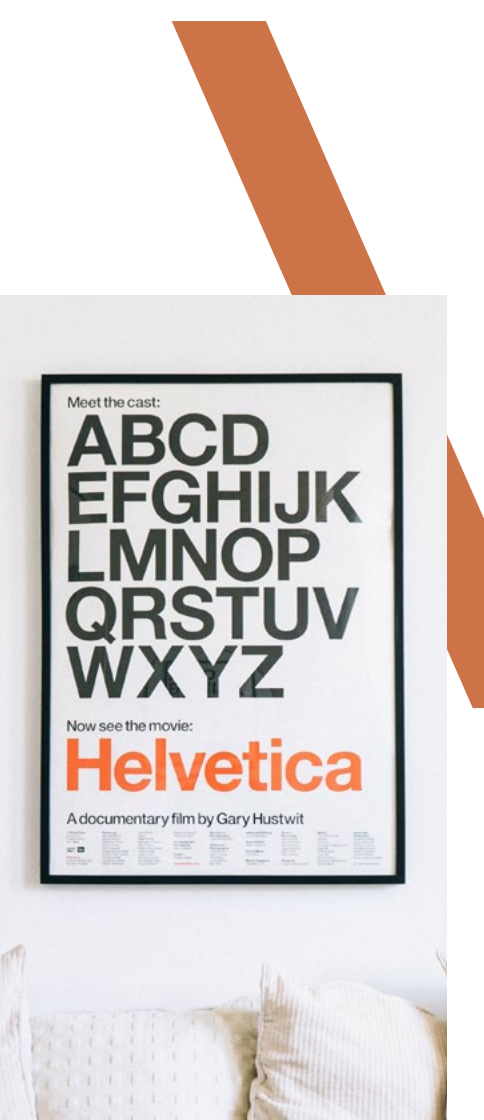

### **Make A Plan For The Future**

**You've cleaned up your operating system font folders; you've gotten rid of bad fonts; and you've added them to Suitcase Fusion or other font manager. Now it's time to come up with a plan for going forward.**

#### **Backing Up Your Fonts Getting New Fonts**

The easiest way to back up your fonts is to back them up along with the rest of your files. If you are using Time Machine or thirdparty backup software, you're all set! Make sure your fonts are in a folder that's being backed up.

You can also make a backup of your Suitcase Fusion font vault. Choose File > Font Vault Archive > Archive… and select a location for the backup file. Suitcase Fusion creates a file with a .macbackup extension and backs up your entire font vault: fonts, sets, and custom metadata. Once it's done, make sure you store the backup file in a safe location.

Suitcase Fusion has TypeSync, a syncing feature that copies your font vault into the cloud. If you log in to a new copy of Suitcase Fusion, your fonts and sets will be automatically added to your font vault. For more information on TypeSync, choose Help > Suitcase Fusion Help. If you are using a different font manager, check the documentation to see if there are any features for making a backup of your font collection.

Let's not kid ourselves: there is no such thing as enough fonts. You are going to get more fonts at some point, so you should know what

you're going to do with them when you do.

#### **Buying New Fonts**

When you buy new fonts, you should keep a few things in mind:

- **+** Buy your fonts from well-known, reliable font foundries or websites
- **+** Make sure the fonts you buy includes the styles, languages, and symbols that you need
- Try to get fonts in OpenType format, or TrueType if they don't offer OpenType fonts
- **+** Avoid collections of thousands of fonts for a low price: most of the fonts will be "fun" display typefaces that you will rarely use and are likely of low typographic quality

#### **Downloading Free Fonts**

Be careful when downloading fonts from "free font" websites. There are a few reputable sites but many of them offer only low-quality fonts. Sometimes the fonts they offer are knockoffs of popular typefaces that don't have the full range of glyphs and features of the professionally-designed fonts. They might also offer pirated copies of commercial fonts when in doubt, avoid using them!

#### **Managing Fonts Installed With Applications**

Some applications include high-quality fonts for your use. The software may install its fonts in your system font folders or in other locations where your font manager can't manage them. Before installing new software, you may want to make it easier to identify which fonts you left in your system font folders.

### **Make A List Of Your Current Fonts**

**The following process is optional. It can help you identify fonts that get installed along with other software. If you don't follow these steps, fonts installed by applications are usually placed in your /Library/Fonts/ folder.**

#### **Make A List Of Your Current Fonts**

- 1. Open the /Library/Fonts/ folder in the Finder
- 2. Choose View > As List
- 3. Choose View > Arrange By > None
- 4. Click the heading of the Name column to sort the files by name
- 5. Choose Edit > Select All
- 6. Hold down the Option key and choose File > Show Inspector
- 7. In the Multiple Item Info window, note how many files are present under Kind at the top of the window
- 8. Close the Multiple Item Info window and choose Edit > Copy
- 9. Open TextEdit and create a new document
- 10. Type "Library Fonts Files:" and the number of files from step 7
- 11. Choose Edit > Paste and Match Style to paste the list of filenames from step 8
- 12. Save the file in your Documents folder

NOTE: If you select Paste instead of Paste and Match Style, TextEdit will paste links to the font files instead of the names. Choose Edit > Undo and try again. Name your file "Library Fonts as of" and the current date. Repeat the process for the / System/Library/Fonts/ folder; name the resulting file "System Library Fonts as of" with the current date.

#### **Collecting Fonts Installed By An Application**

Once you have installed your application, check your list against the /Library/Fonts/ folder to see if new fonts have been added. For more tips on finding fonts installed by applications, see [Gathering other fonts](#page-5-0) on page 6. If you think your application has installed new fonts but you can't find them, check the application's documentation or the developer's website for support.

#### **Working With Your New Fonts**

If you get your fonts from a trustworthy vendor, they probably won't have any problems. You can still use FontDoctor or Font Book to scan them for issues. You can also use FontDoctor to add them to your organized collection of folders.

When you add the fonts to your font manager you may want to add them as a set, so you can identify them later. If your font manager allows you to add notes or tags to a font, you may want to add order information, font vendor, and client information.

#### **Now What?**

That's it! If you've gotten this far then you should have a lean set of system folders, your fonts added to your font manager and organized as you want them, backup copies of your fonts in case something goes wrong, and a plan for what to do with your new fonts. Now go forth and be creative!

## <span id="page-10-0"></span>**Appendix A: The Hidden User Library**

**Every Mac OS user account has a Library folder in its home folder. Mac OS hides this Library folder from casual browsing, but it's easy to gain access to it.**

To open the folder in the Finder, click on the Go menu and hold the Option key down. You will see a Library entry just below the Home entry. Choose Library to open the folder. You can reach folders in the user Library folder by switching to the Finder and choosing Go > Go to Folder.

 You can type the full path to the folder ("/Users/ username Library/Application Support/") or a relative path starting with a tilde ("~/Library/ Fonts/"), and click Go. You can also make the user Library folder visible in the Finder.

Open your home folder in the Finder, then choose View > Show View Options. In the View Options pane that opens, you will see a Show Library Folder checkbox near the bottom. Check the checkbox and the Library folder will appear in the Finder window.

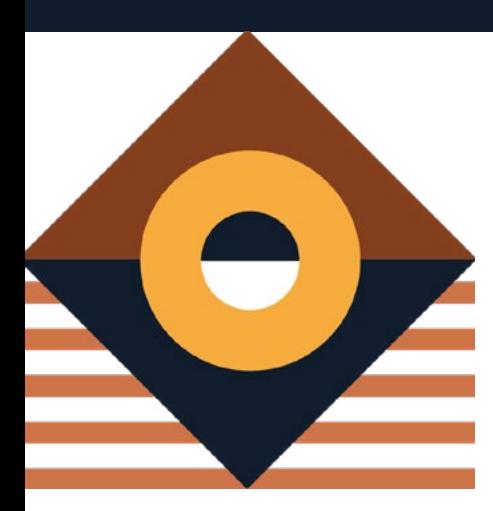

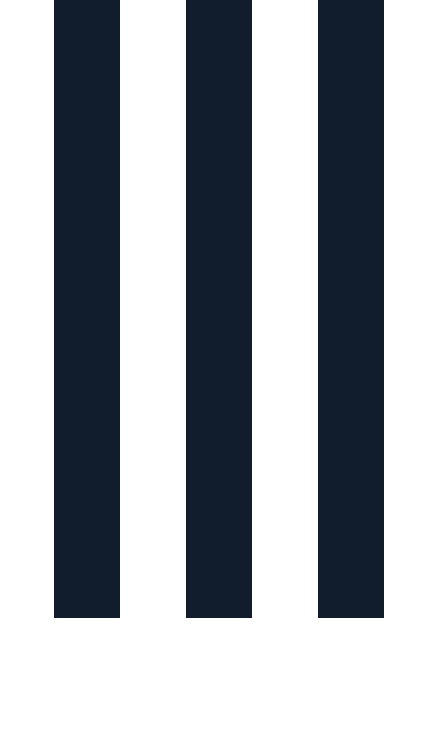

### <span id="page-11-0"></span>**Appendix B: Required System Fonts**

#### **Removing any of the fonts on the following lists can cause problems: menus and windows can become unreadable and applications may quit expectedly.**

In some cases, you will be unable to start your Mac. Copy the other fonts into the Other System Fonts folder, then drag them into the Trash from /System/Library/Fonts/. If you can't empty your Trash, restart your Mac and try again.

NOTE: If you don't feel comfortable removing fonts from your operating system, you can skip these steps. Some font managers allow you to deactivate fonts in system font folders. If your font manager has this feature, consider deactivating fonts in place instead of moving them.

#### **About System Integrity Protection**

Removing fonts from /System/Library/Fonts/ can be difficult in recent versions of Mac OS. System Integrity Protection prevents Administrator users (even the root account) from moving fonts out of protected system folders. If you want to remove unwanted fonts from protected folders you must turn off System Integrity Protection, remove the fonts, then turn System Integrity Protection back on. You should not use your machine with System Integrity Protection turned off once you have moved your system fonts.

Mac OS relies on System Integrity Protection to keep your machine safe from malicious programs and attacks. For more information, see About System Integrity Protection on your Mac.

#### **Required Fonts In Mac OS Catalina (10.15)**

Removing system fonts from macOS Catalina (10.15) is complicated: 10.15 no longer has the option to drag fonts from /System/Library/ Fonts/ to the Trash, even if System Integrity Protection is disabled.

The easiest way to remove fonts from /System/ Library/Fonts/ in 10.15 is to start the Mac from a different startup volume, then remove them from the inactive system folder. You can alsoremove them by turning off System Integrity Protection and using the Terminal, but this method is only recommended for experienced Mac users.

/System/Library/Fonts/ has a new Supplmental subfolder which contains fonts that used to reside in /Library/Fonts/ in previous versions of Mac OS. This folder and its contents can be removed without causing problems.

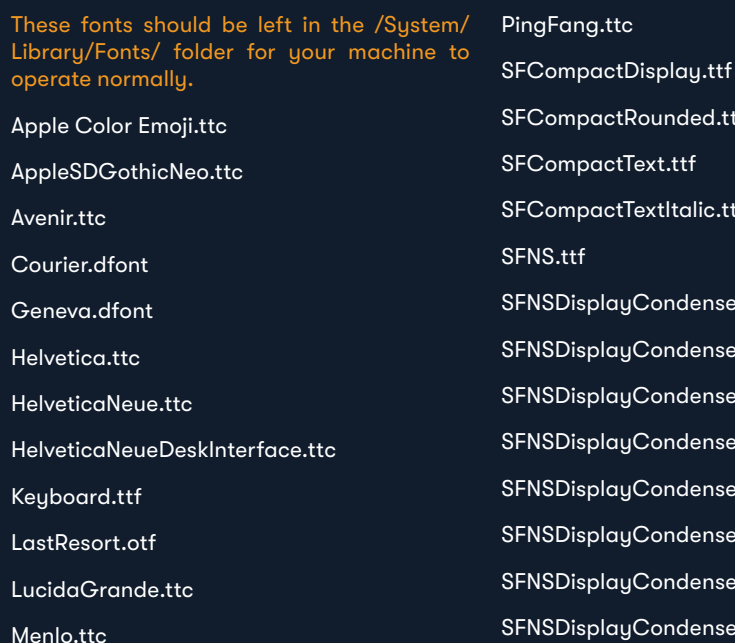

CompactRounded.ttf CompactText.ttf CompactTextItalic.ttf SFNS.ttf SFNSDisplayCondensed-Black.otf SFNSDisplayCondensed-Bold.otf SFNSDisplayCondensed-Heavy.otf SFNSDisplayCondensed-Light.otf SFNSDisplayCondensed-Medium.otf SFNSDisplayCondensed-Regular.otf SFNSDisplayCondensed-Semibold.otf NSDisplayCondensed-Thin.otf SFNSDisplayCondensed-Ultralight.otf

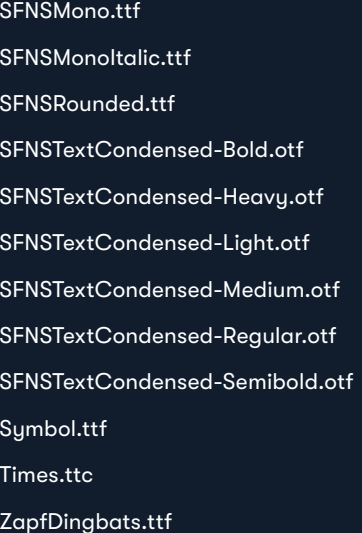

SFNSItalic.ttf

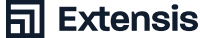

Monaco.dfont

#### **Required Fonts In Mac OS Mojave (10.14)**

These fonts should be left in the /System/ Library/Fonts/ folder for your machine to operate normally.

Apple Color Emoji.ttc AppleSDGothicNeo.ttc Avenir.ttc Courier.dfont Geneva.dfont HelveticaNeueDeskInterface.ttc Keyboard.ttf LastResort.otf LucidaGrande.ttc Menlo.ttc Monaco.dfont PingFang.ttc SFCompactDisplay-Black.otf SFCompactDisplay-Bold.otf SFCompactDisplay-Heavy.otf SFCompactDisplay-Light.otf SFCompactDisplay-Medium.otf SFCompactDisplay-Regular.otf SFCompactDisplay-Semibold.otf SFCompactDisplay-Thin.otf SFCompactDisplay-Ultralight.otf SFCompactRounded-Black.otf SFCompactRounded-Bold.otf SFCompactRounded-Heavy.otf SFCompactRounded-Light.otf SFCompactRounded-Medium.otf SFCompactRounded-Regular.otf SFCompactRounded-Semibold.otf SFCompactRounded-Thin.otf SFCompactRounded-Ultralight.otf

SFCompactText-Bold.otf SFCompactText-BoldItalic.otf SFCompactText-Heavy.otf SFCompactText-HeavyItalic.otf SFCompactText-Light.otf SFCompactText-LightItalic.otf SFCompactText-Medium.otf SFCompactText-MediumItalic.otf SFCompactText-Regular.otf SFCompactText-RegularItalic.otf SFCompactText-Semibold.otf SFCompactText-SemiboldItalic.otf SFNSTextCondensed-Bold.otf SFNSTextCondensed-Heavy.otf SFNSTextCondensed-Light.otf SFNSTextCondensed-Medium.otf SFNSTextCondensed-Regular.otf SFNSTextCondensed-Semibold.otf SFNSDisplay-BlackItalic.otf SFNSDisplay-BoldItalic.otf SFNSDisplay-HeavyItalic.otf SFNSDisplay-LightItalic.otf SFNSDisplay-MediumItalic.otf SFNSDisplay-RegularItalic.otf SFNSDisplay-SemiboldItalic.otf SFNSDisplay-ThinG1.otf SFNSDisplay-ThinG2.otf SFNSDisplay-ThinG3.otf SFNSDisplay-ThinG4.otf SFNSDisplay-ThinItalic.otf SFNSDisplay-UltralightItalic.otf SFNSDisplay.ttf SFNSDisplayCondensed-Black.otf SFNSDisplayCondensed-Bold.otf

SFNSDisplayCondensed-Heavy.otf SFNSDisplayCondensed-Light.otf SFNSDisplayCondensed-Medium.otf SFNSDisplayCondensed-Regular.otf SFNSDisplayCondensed-Semibold.otf SFNSDisplayCondensed-Thin.otf SFNSDisplayCondensed-Ultralight.otf SFNSRounded-Black.otf SFNSRounded-Bold.otf SFNSRounded-Heavy.otf SFNSRounded-Light.otf SFNSRounded-Medium.otf SFNSRounded-Regular.otf SFNSRounded-Semibold.otf SFNSRounded-Thin.otf SFNSRounded-Ultralight.otf SFNSSymbols-Black.otf SFNSSymbols-Bold.otf SFNSSymbols-Heavy.otf SFNSSymbols-Light.otf SFNSSymbols-Medium.otf SFNSSymbols-Regular.otf SFNSSymbols-Semibold.otf SFNSSymbols-Thin.otf SFNSSymbols-Ultralight.otf SFNSText.ttf SFNSTextItalic.ttf Symbol.ttf Times.ttc ZapfDingbats.ttf ヒラギノ角ゴシック W3.ttc

#### **Required Fonts In Mac OS High Sierra (10.13**

These fonts should be left in the /System/  $\,$ Library/Fonts/ folder for your machine to operate normally.

Apple Color Emoji.ttc AppleSDGothicNeo.ttc Avenir.ttc Courier.dfont Geneva.dfont HelveticaNeueDeskInterface.ttc Keyboard.ttf LastResort.otf LucidaGrande.ttc Menlo.ttc Monaco.dfont PingFang.ttc SFCompactDisplay-Black.otf SFCompactDisplay-Bold.otf SFCompactDisplay-Heavy.otf SFCompactDisplay-Light.otf SFCompactDisplay-Medium.otf SFCompactDisplay-Regular.otf SFCompactDisplay-Semibold.otf SFCompactDisplay-Thin.otf SFCompactDisplay-Ultralight.otf SFCompactRounded-Black.otf

SFCompactRounded-Bold.otf SFCompactRounded-Heavy.otf SFCompactRounded-Light.otf SFCompactRounded-Medium.otf SFCompactRounded-Regular.otf SFCompactRounded-Semibold.otf SFCompactRounded-Thin.otf SFCompactRounded-Ultralight.otf SFCompactText-Bold.otf SFCompactText-BoldItalic.otf SFCompactText-Heavy.otf SFCompactText-HeavyItalic.otf SFCompactText-Light.otf SFCompactText-LightItalic.otf SFCompactText-Medium.otf SFCompactText-MediumItalic.otf SFCompactText-Regular.otf SFCompactText-RegularItalic.otf SFCompactText-Semibold.otf SFCompactText-SemiboldItalic.otf SFNSDisplay-BlackItalic.otf SFNSDisplay-BoldItalic.otf SFNSDisplay-HeavyItalic.otf SFNSDisplay-LightItalic.otf SFNSDisplay-MediumItalic.otf SFNSDisplay-RegularItalic.otf

SFNSDisplay-SemiboldItalic.otf SFNSDisplay-ThinItalic.otf SFNSDisplay-UltralightItalic.otf SFNSDisplay.ttf SFNSDisplayCondensed-Black.otf SFNSDisplayCondensed-Bold.otf SFNSDisplayCondensed-Heavy.otf SFNSDisplayCondensed-Light.otf SFNSDisplayCondensed-Medium.otf SFNSDisplayCondensed-Regular.otf SFNSDisplayCondensed-Semibold.otf SFNSDisplayCondensed-Thin.otf SFNSDisplayCondensed-Ultralight.otf SFNSSymbols-Regular.otf SFNSText.ttf SFNSTextCondensed-Bold.otf SFNSTextCondensed-Heavy.otf SFNSTextCondensed-Light.otf SFNSTextCondensed-Medium.otf SFNSTextCondensed-Regular.otf SFNSTextCondensed-Semibold.otf SFNSTextItalic.ttf Symbol.ttf Times.ttc ZapfDingbats.ttf ヒラギノ角ゴシック W3.ttc

1800 SW First Avenue, Suite 500 Portland, OR 97201 Toll Free: (800) 796-9798 Phone: (503) 274-2020 Fax: (503) 274-0530

[extensis.com](http://extensis.com)

**[Celar](http://www.extensis.com/)tem, Inc.** [Web](http://www.celartem.com)

**US Press Contact** [Email Us](mailto:mailto:press%40extensis.com?subject=)

#### **Social Media**

**[Twitter](https://twitter.com/extensis)** [LinkedIn](https://www.linkedin.com/company/extensis/)

[Blog](https://www.extensis.com/blog)

#### **Customer Service** [Contact Us](https://www.extensis.com/contact-us) (800) 796-9798

#### **Technical Support**

[Visit Learn and Support](https://www.extensis.com/learn-and-support)

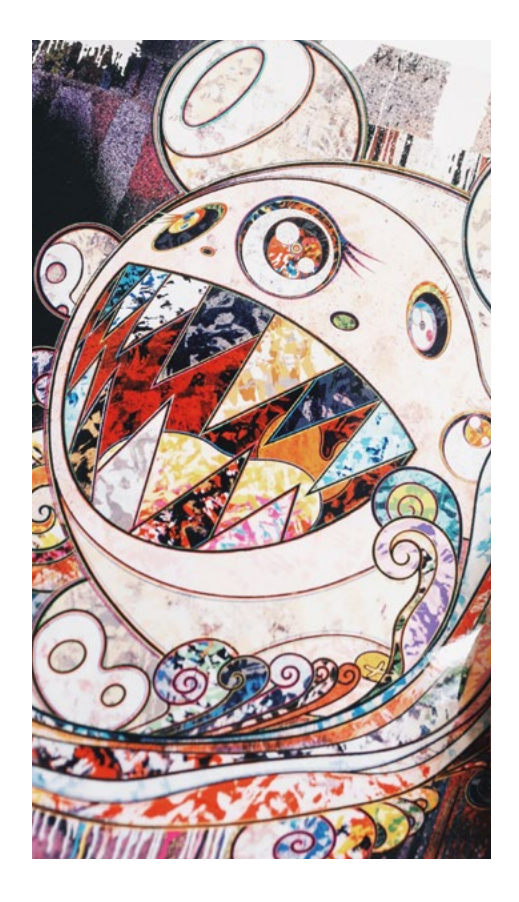

#### **Extensis Europe**

Suite 18 Newton House, Northampton Science Park, Kings Park Road, Moulton Park, Northampton NN3 6LG United Kingdom Phone: +44 (0) 1604 654 270 Fax: +44 (0) 1604 654 268